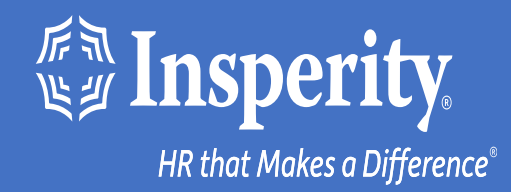

### **Adaptive Employee Experience for Android devices – text and email MFA**

# Table of Contents

[Download the isolved People Cloud mobile app](#page-2-0)

[Initial login to the mobile app](#page-3-0)

[Bypassing additional MFA options during login](#page-4-0)

[Ongoing logins to the mobile app](#page-5-0)

**[FAQs](#page-6-0)** 

**[Resources](#page-7-0)** 

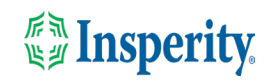

### <span id="page-2-0"></span>Download the isolved People Cloud mobile app

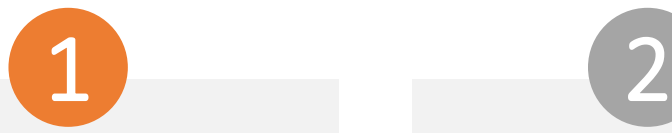

If you had isolved's Adaptive Employee Experience saved as a bookmark to make it easily accessible from your mobile device's home screen, you may want to uninstall it prior to downloading the new mobile app.

Long press on the isolved bookmark and select Uninstall.

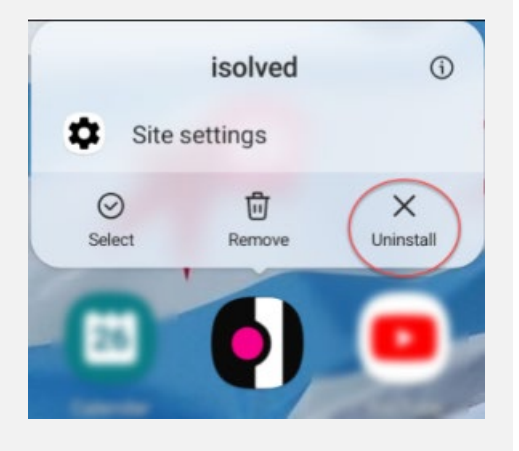

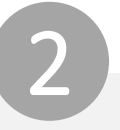

To quickly download the mobile app, point your camera at the QR Code. Once the QR code is in focus, tap the Play Store link.

#### Android Device QR Code

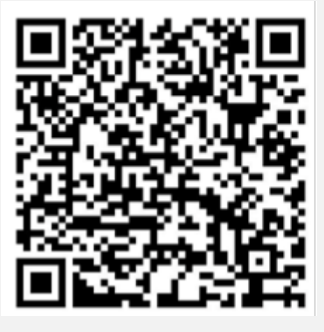

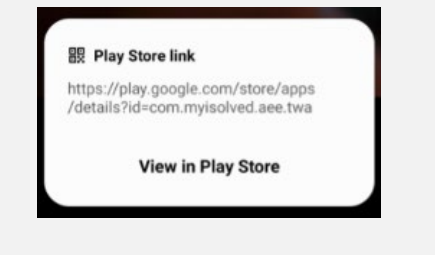

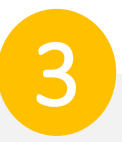

In the Play Store, tap on the Install button. Once the mobile app has been installed, tap the Open button.

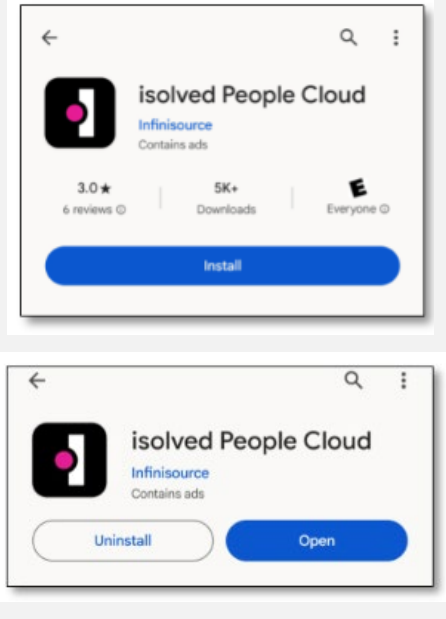

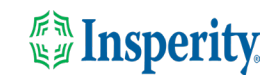

## <span id="page-3-0"></span>Initial login to the mobile app

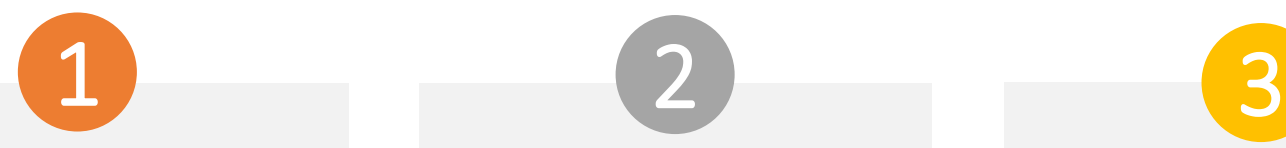

Enter your username and tap Next. Then key in your password and press the Log In button.

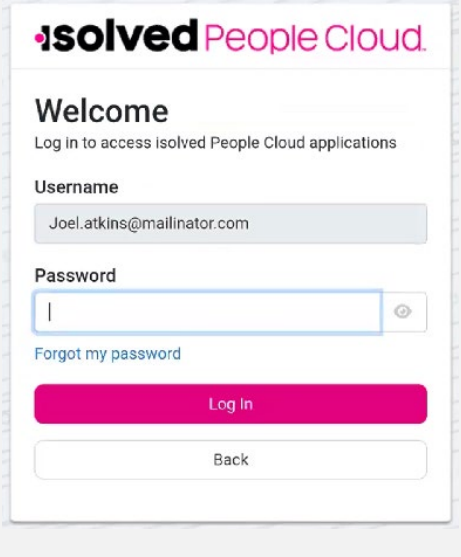

Select a verification option and press Request Security Code.

#### **ISOIVED** People Cloud.

Please verify your account by selecting one of the methods below:

Email: Joel.Atkins@mailinator.com

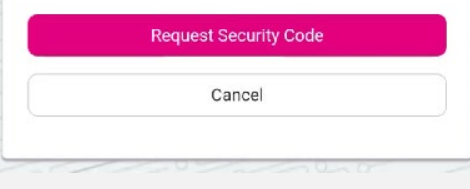

**Note:** if you have a mobile number associated with your account in isolved, you will also have the option to receive your verification code via text. See the Resources section of this document for information about adding and updating mobile numbers in AEX.

On the verification screen, type the security code you received and press Submit.

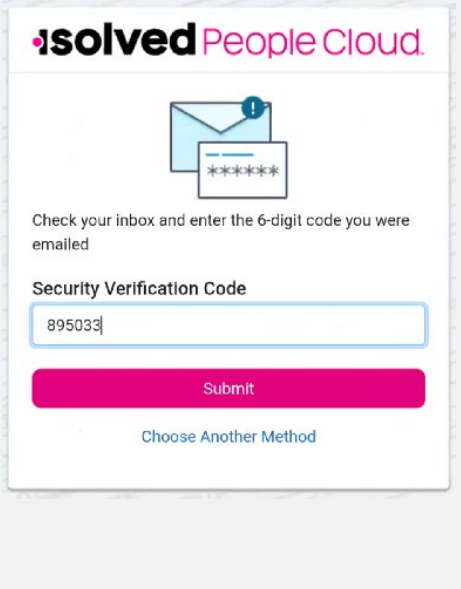

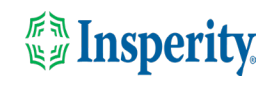

## <span id="page-4-0"></span>Bypass additional MFA options during login

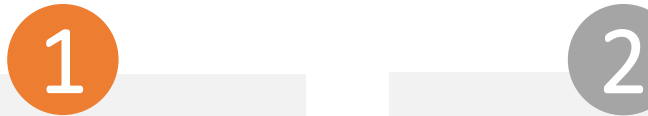

To continue using text and email to provide your multi-factor authentication upon login, click the "Don't' ask me again on this device" option and tap the Maybe Later button.

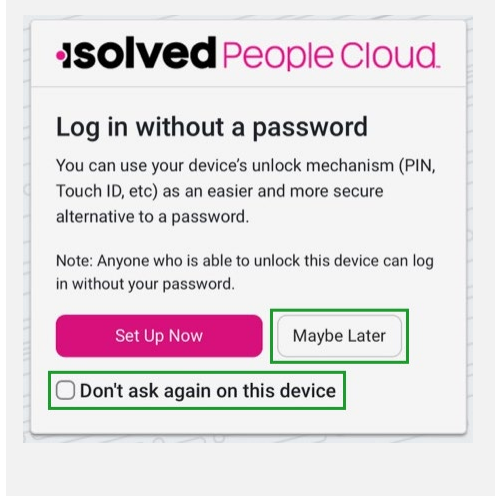

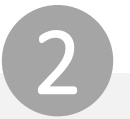

To bypass the option to set up an authenticator app, click the "Don't ask me again on this device" option and tap the Maybe Later button.

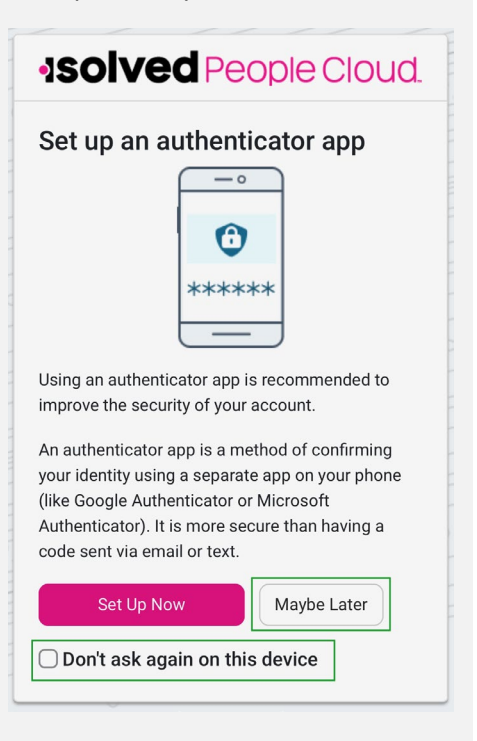

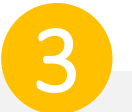

Navigate through the app by swiping right or left to the page you want.

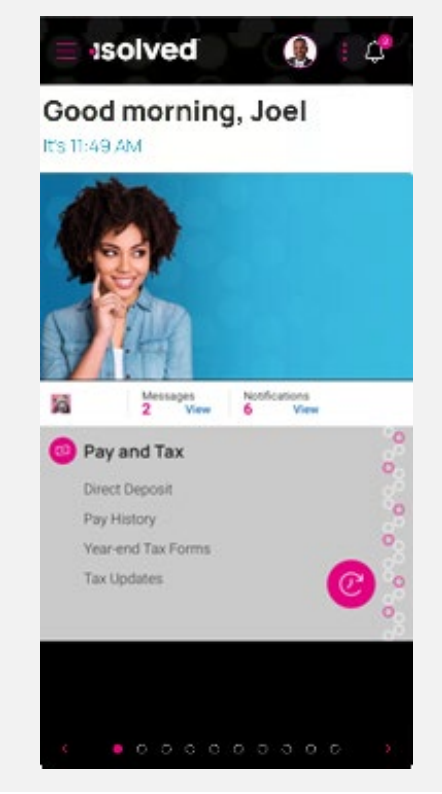

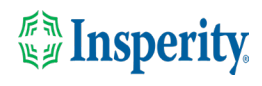

### <span id="page-5-0"></span>Ongoing logins to the mobile app

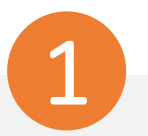

Enter your username and tap Next. Then key in your password and press the Log In button.

#### **ISOIVED** People Cloud

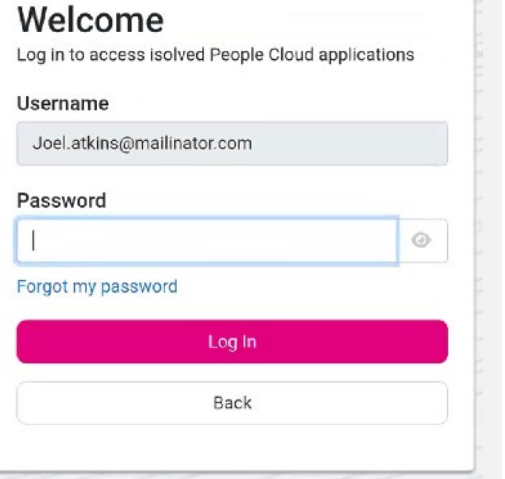

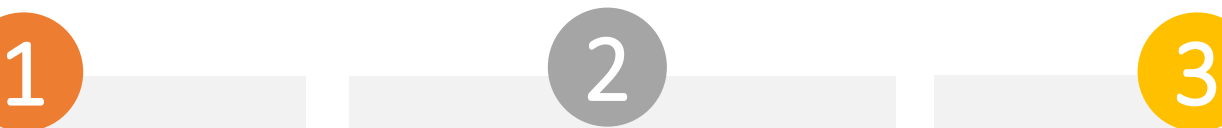

Select a verification option and press Request Security Code.

### **ISOIVED** People Cloud.

Please verify your account by selecting one of the methods below:

#### Email: Joel.Atkins@mailinator.com

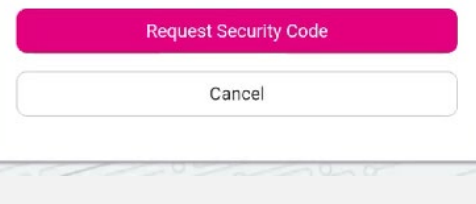

**Note:** if you have a mobile number associated with your account in isolved, you will have the option to receive your verification code via text as well as email. See the [Resources](#page-7-0) section of this document for instructions to add a mobile number to

.

On the verification screen, type the security code you received.

If the "Remember me on this device" option is selected, you will not be asked to provide multi-factor authentication for 12-hours. If the option is de-selected, you will be asked to provide multi-factor with each login.

### **ISOIVED** People Cloud.

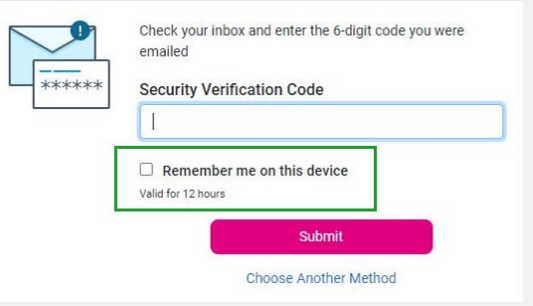

your account. **Note:** The inactivity timeout duration remains 15-minutes. The "Remember me on this device" option only affects multi-factor authentication.

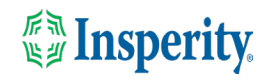

### <span id="page-6-0"></span>FAQs

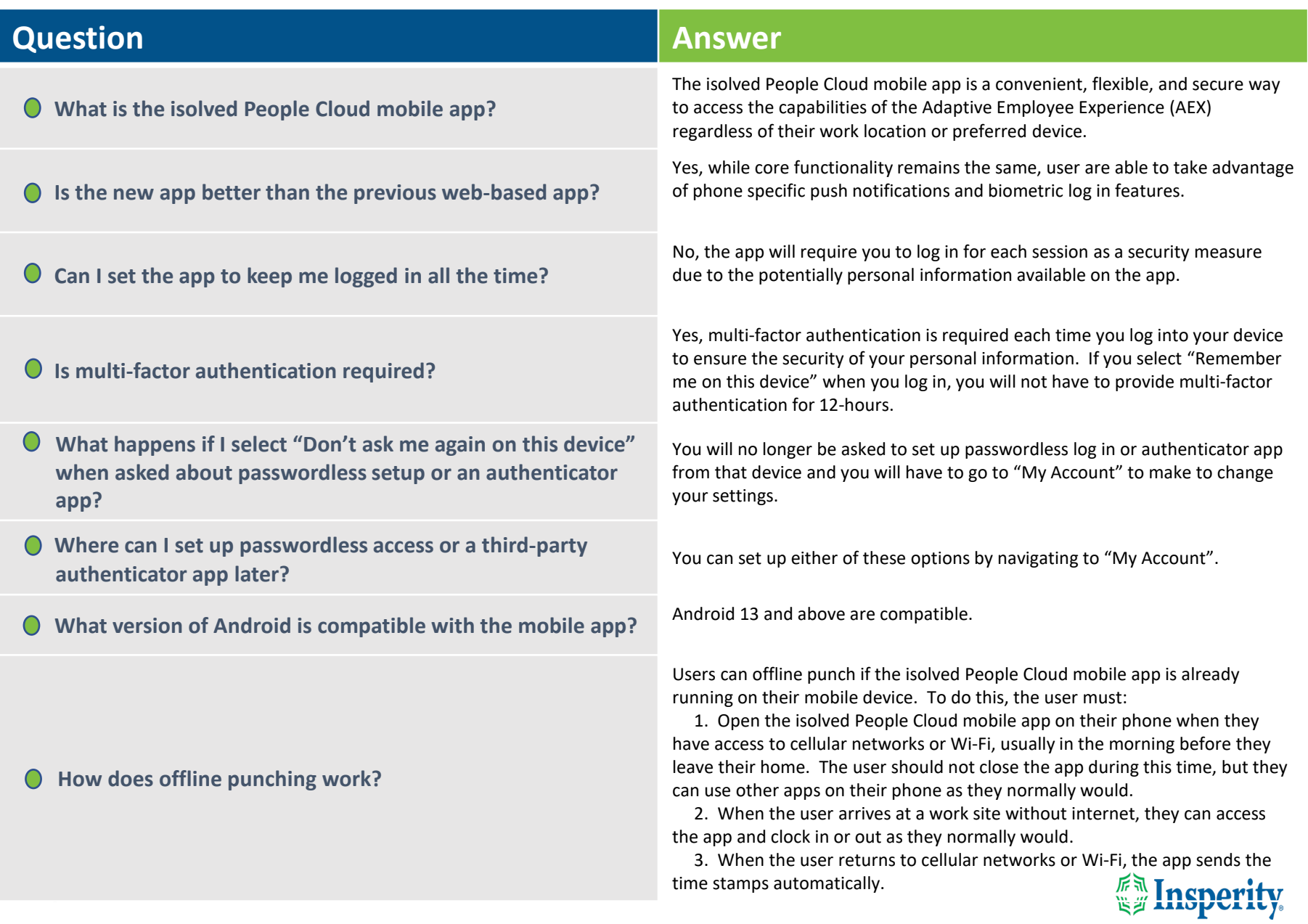

### <span id="page-7-0"></span>Resources

### Administrators\*

Identity Server - [Multifactor Authentication \(Administrator\) \(English\)](https://learning.myisolved.com/library/articles/4567) Identity Server – [Multifactor Authentication \(Administrator\) \(Spanish\)](https://learning.myisolved.com/library/articles/4593)

[Adaptive Employee Experience –](https://learning.myisolved.com/library/articles/4567) Mobile User Guide (English) [Adaptive Employee Experience –](https://learning.myisolved.com/library/articles/4674) Mobile User Guide (Spanish)

[Updating Mobile Numbers in Adaptive Employee Experience \(English\)](https://learning.myisolved.com/library/articles/4571) [Updating Mobile Numbers in Adaptive Employee Experience \(Spanish\)](https://learning.myisolved.com/library/articles/4596)

#### Employees\*

[Adaptive Employee Experience –](https://learning.myisolved.com/library/articles/4671) Mobile User Guide (English) [Adaptive Employee Experience –](https://learning.myisolved.com/library/articles/4674) Mobile User Guide (Spanish)

[Updating Mobile Numbers in Adaptive Employee Experience \(English\)](https://learning.myisolved.com/library/articles/4571) [Updating Mobile Numbers in Adaptive Employee Experience \(Spanish\)](https://learning.myisolved.com/library/articles/4567)

\* These resources require access to isolved University. You will need to log in to view the content. Read [Registering for isolved University](https://help.insperity.com/hcm/knowledge-base/registering-for-isolved-university/) if you need help signing up.

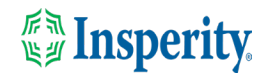